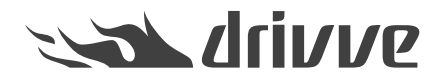

Wie registriere ich Drivve | Image automatisch auf einem Gerät?

Knowledge base article #4648

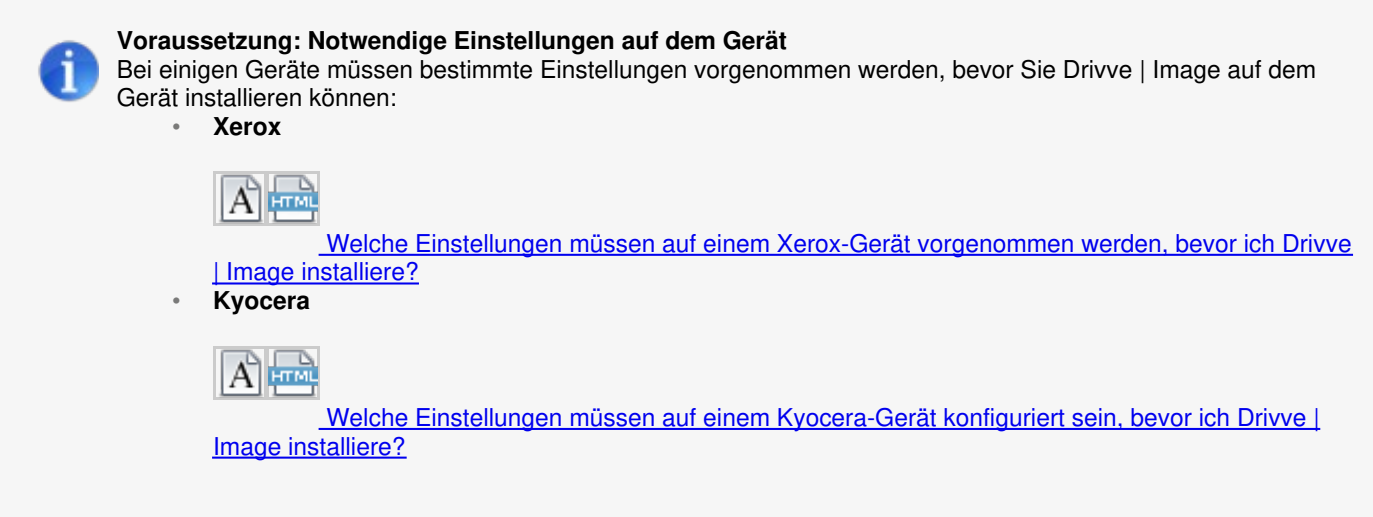

Damit Sie die Drivve | Image Anwendung auf einem Gerät verwenden können, müssen Sie die Drivve | Image Anwendung auf dem Gerät registrieren. Das Gerät muss in der Drivve | Image Geräte-Verwaltung hinzugefügt werden.

## **Gehen Sie wie folgt vor:**

- 1. Starten Sie das Drivve | Image Konfigurationsprogramm.
- 2. Wählen Sie den Menüpunkt**Extras > Geräte Verwaltung**.

Der Dialog **Geräte Verwaltung** wird angezeigt.

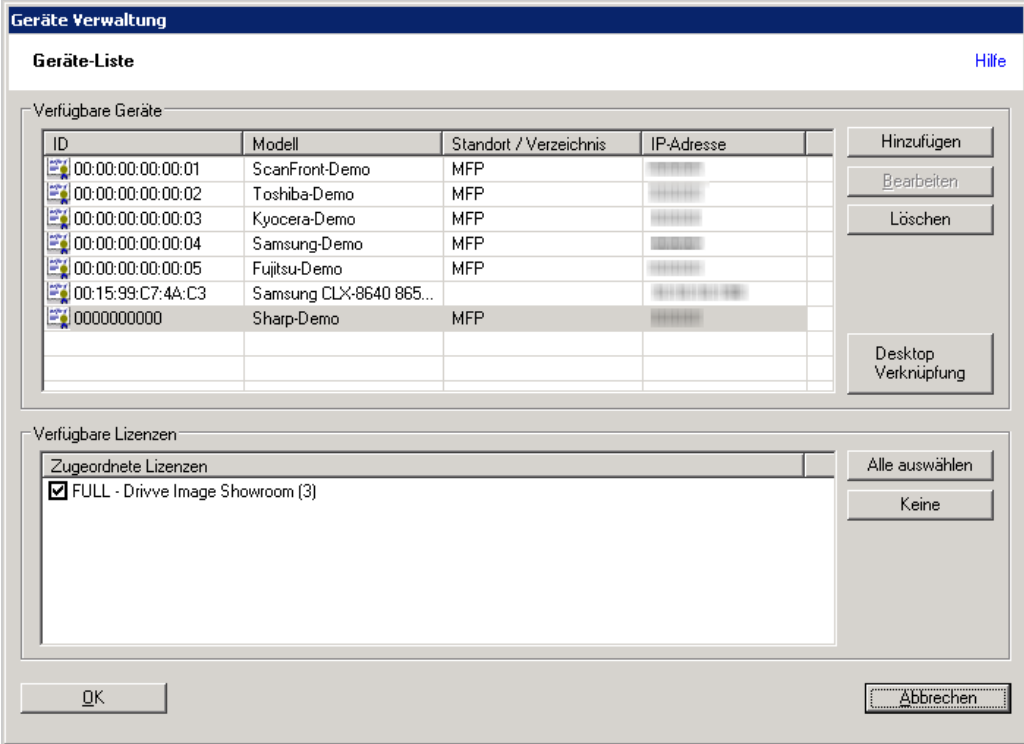

3. Klicken Sie den Button **Hinzufügen**.

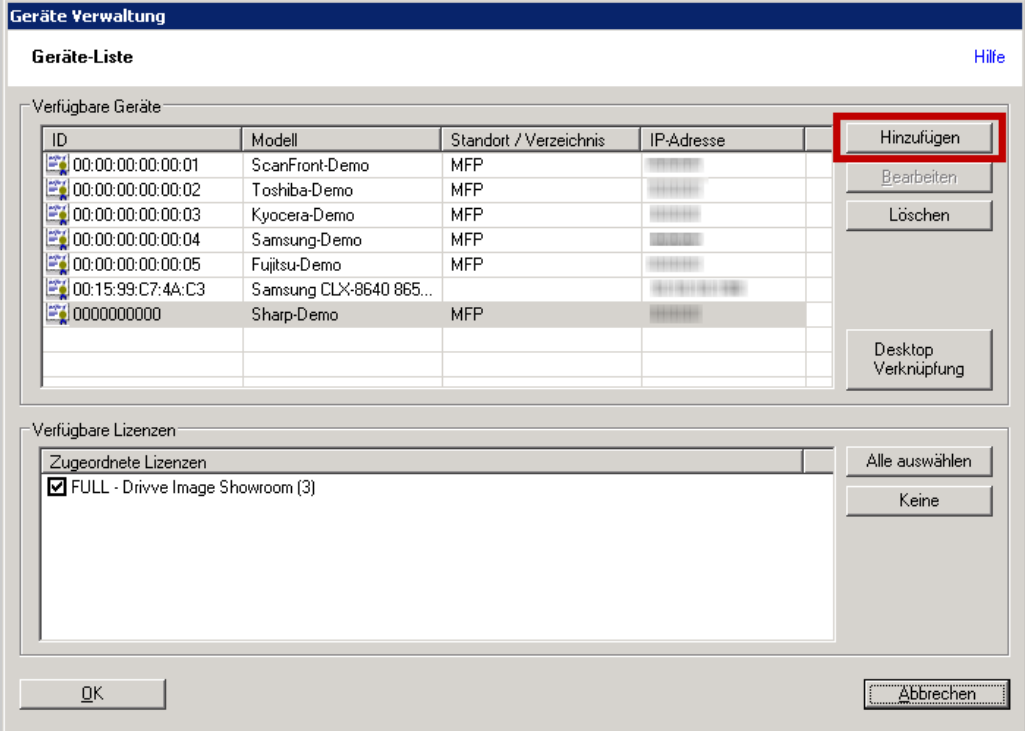

Der Dialog **Gerät hinzufügen** wird angezeigt.

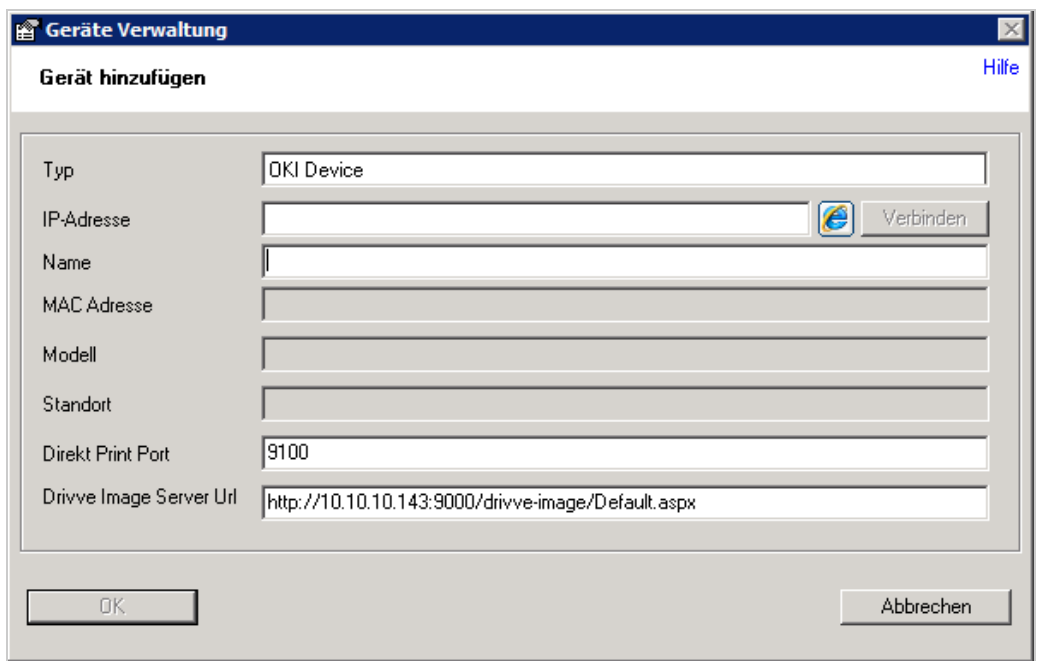

4. Tragen Sie die IP-Adresse im gleichnamigen Feld ein.

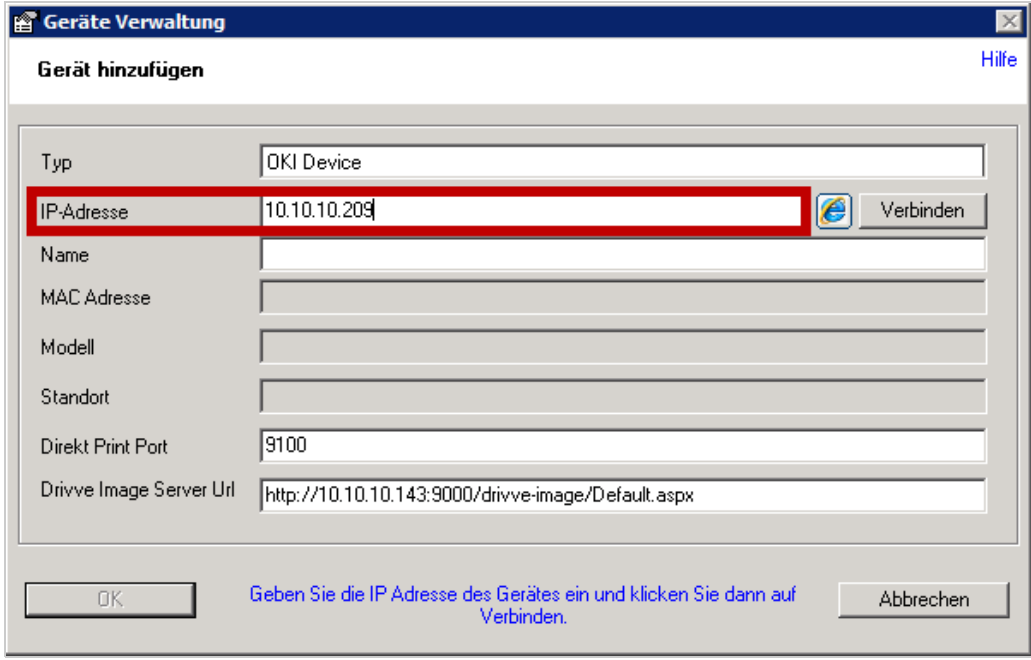

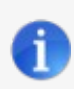

## **Hinweis: Generic Edition**

Wenn Sie die Drivve | Image Generic Edition verwenden, müssen Sie im Feld Typ den Hersteller auswählen.

5. Klicken Sie den Button **Verbinden**.

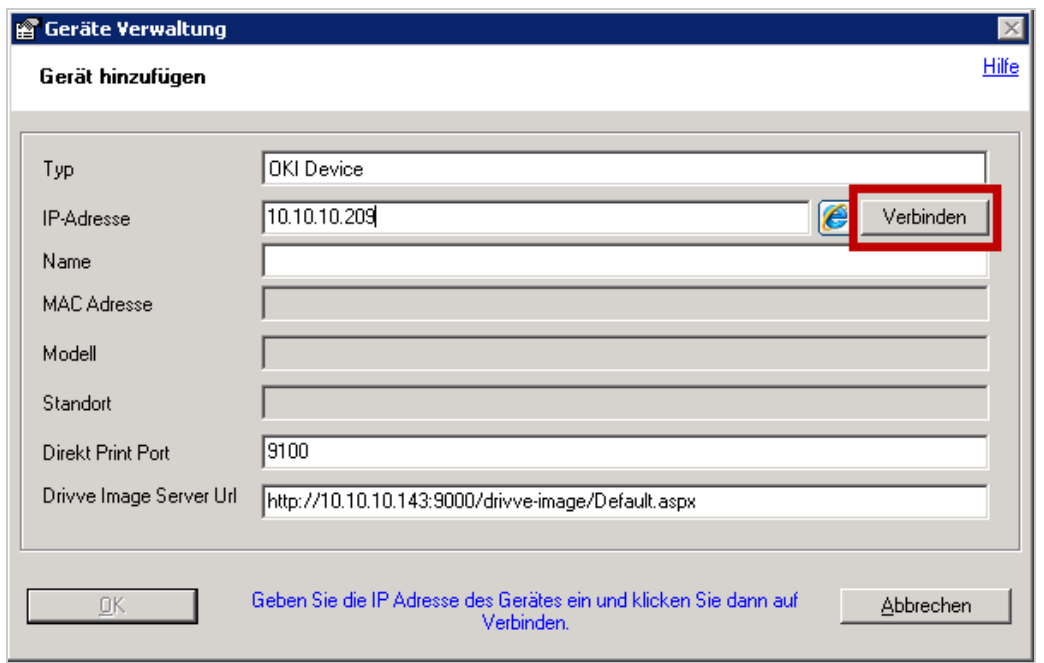

i

Drivve | Image versucht nun eine Verbindung zum Gerät herzustellen. Wenn Drivve | Image eine Verbindung zum Gerät herstellen kann, werden verschiedene Geräte-Informationen (z.B. die MAC Adresse und das Modell) automatisch in den entsprechenden Feldern des Dialogs **Gerät hinzufügen** eingetragen.

**Hinweis:** In seltenen Fällen (z.B. einige Lexmark eSF5 Geräte) wird mehr als eine MAC Adresse zurückgeliefert. Stellen Sie sicher, dass Sie die richtige MAC Adresse auswählen. Gewöhnlich ist dies die auf dem Gerät selbst in den Ethernet Einstellungen angezeigte.

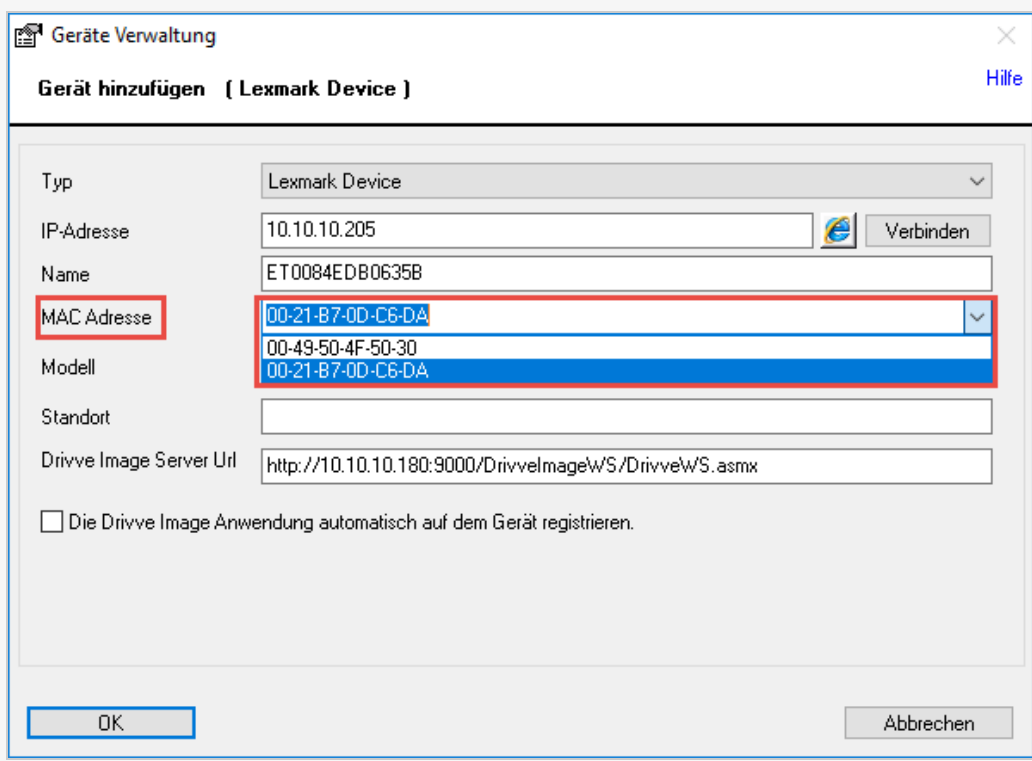

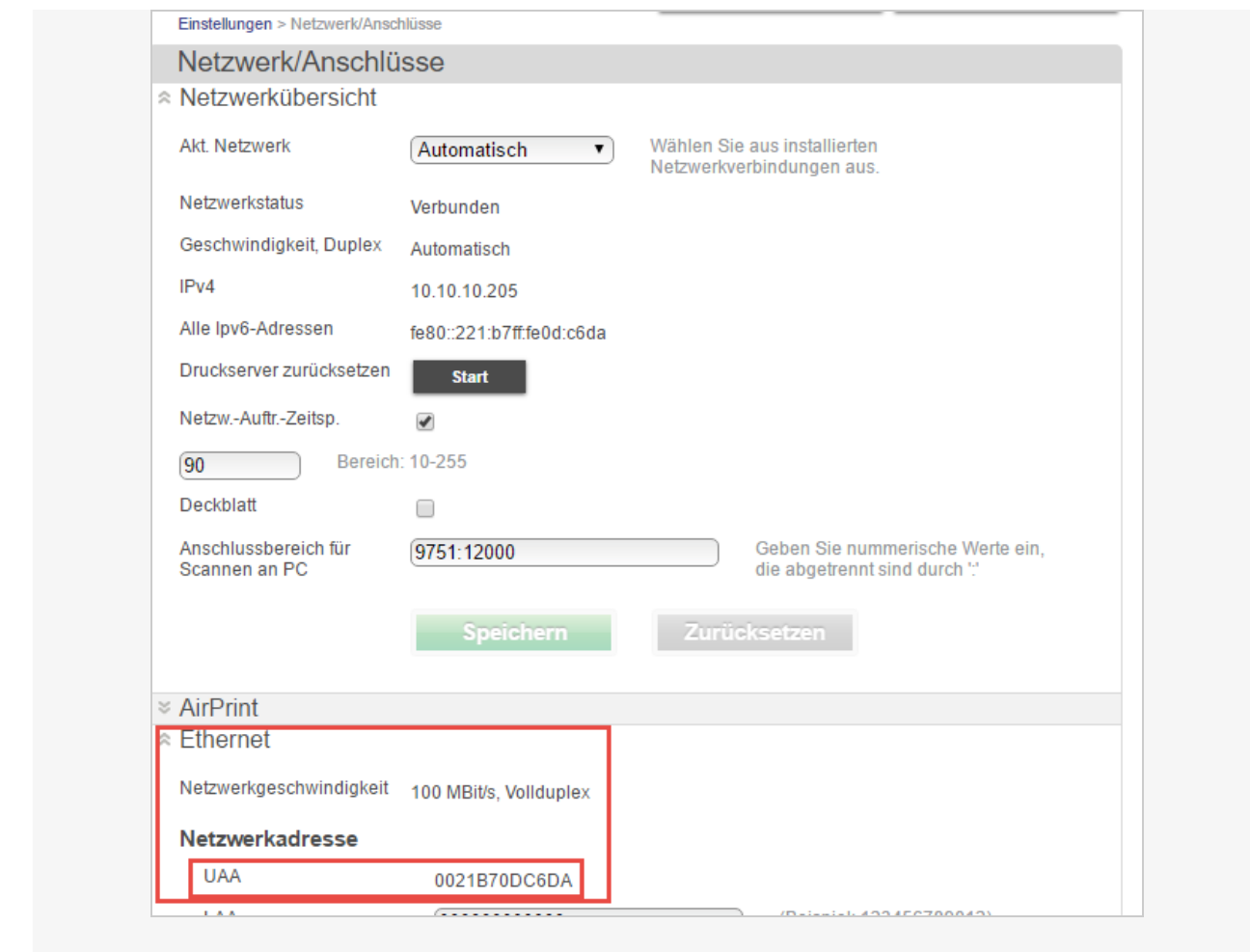

- 6. Nehmen Sie folgende Einstellungen vor:
	- Aktivieren Sie das Kontrollfeld **Die Drivve Image Anwendung automatisch auf Gerät registrieren**.
	- Tragen Sie falls vorhanden den Benutzernamen und das Passwort in den Feldern**User** und **Passwort** ein.

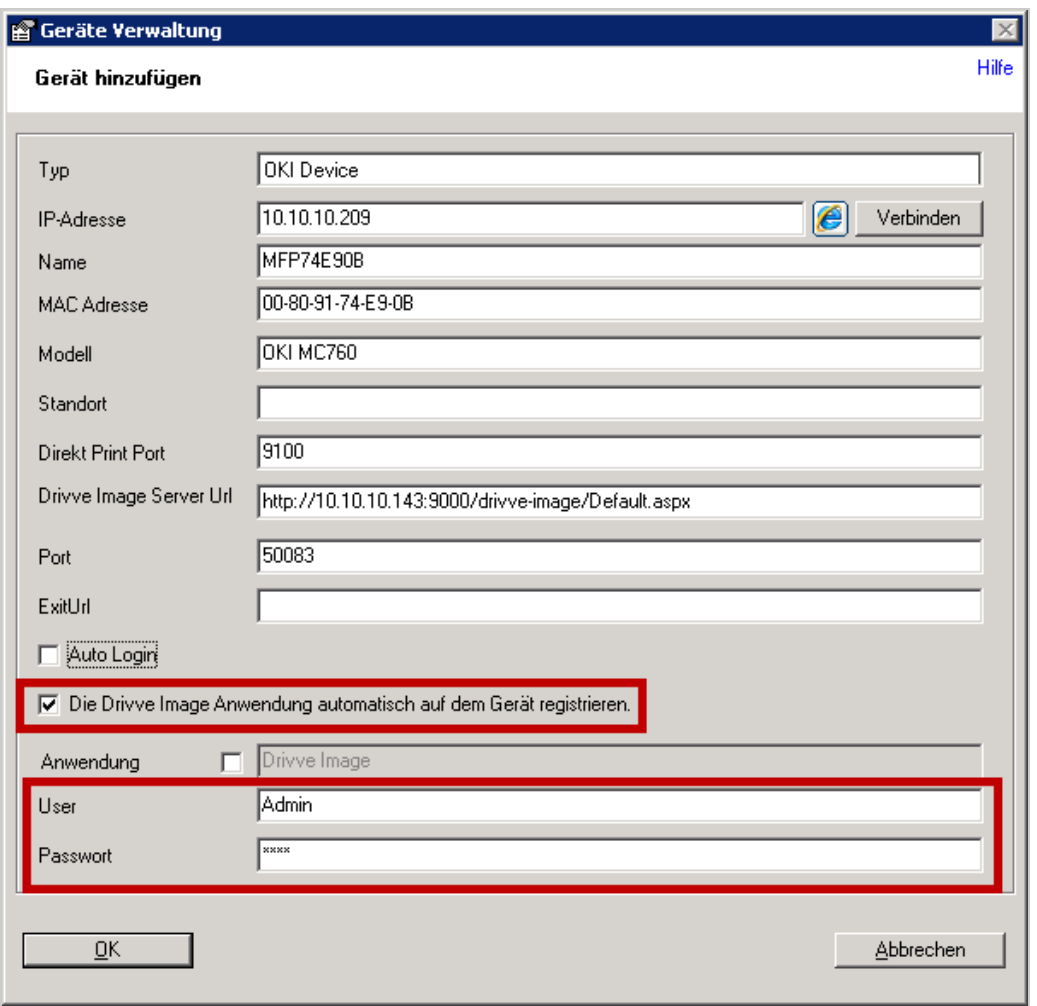

## **Optionale Einstellungen**

Die nachfolgende Übersicht zeigt die verfügbaren optionalen Einstellungen:

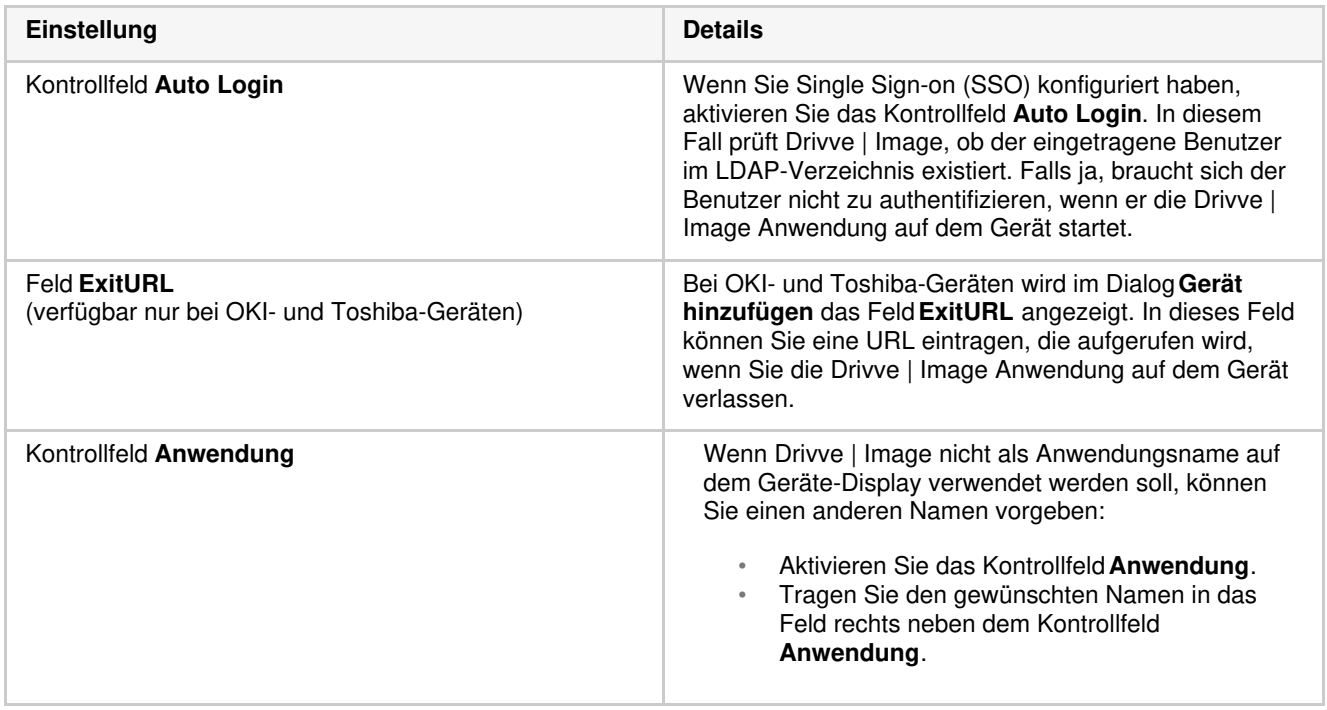

7. Klicken Sie den **OK**.

Es wird nun versucht, die Drivve | Image Anwendung auf dem Gerät zu registrieren. Wenn die Drivve | Image Anwendung

auf dem Gerät registriert werden konnte, wird der Dialog **Gerät hinzufügen** geschlossen. Das neu hinzugefügte Gerät wird nur im Dialog **Geräte-Liste** in der Liste**Verfügbare Geräte** angezeigt.

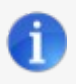

## **Manuelle Registrierung**

Wenn die Drivve | Image Anwendung nicht auf dem Gerät registriert werden konnte, wird ein entsprechende Dialog angezeigt und Sie müssen Sie die Registrierung manuell vornehmen. Das Gerät wird dennoch im Dialog **Geräte-Liste** in der Liste **Verfügbare Geräte** angezeigt.

Sie müssen dem Gerät nun noch eine gültige Lizenz zuweisen:

8. Klicken Sie das Gerät in der Liste**Verfügbare Geräte**.

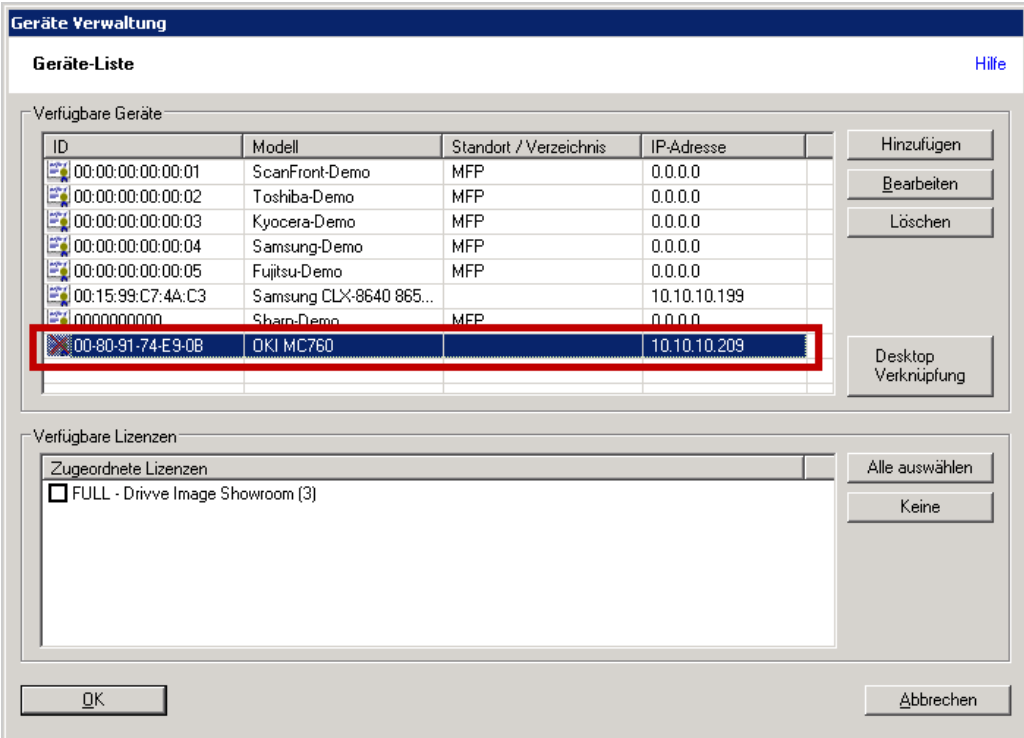

9. Aktivieren Sie in der Liste**Verfügbare Lizenzen** das Kontrollfeld der gewünschten**Lizenz**.

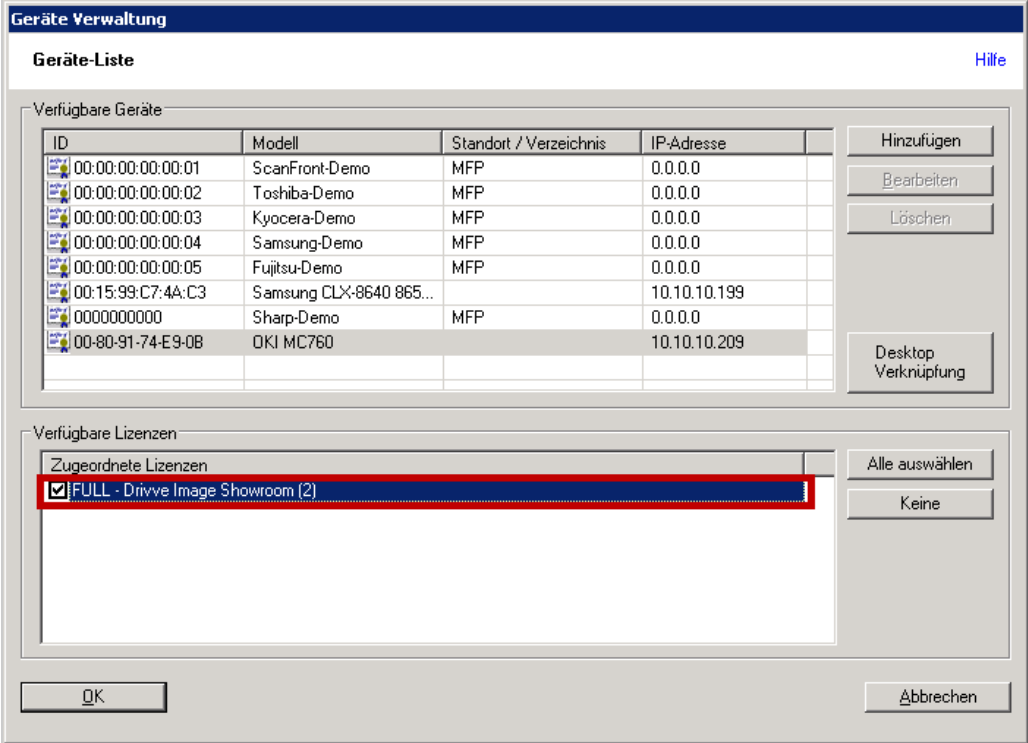

10. Klicken Sie **OK**.

Nachdem Sie die gewünschte Lizenz aktiviert haben, können Sie das Gerät in Drivve | Image verwenden.

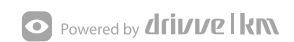